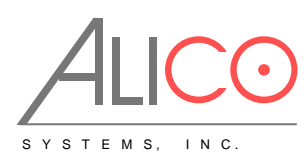

September 25, 2006

## **Alico Wireless Network Equipment FW Upgrade Procedure**

Please note this procedure assumes you have the Alico AP setup with the default IP address of 192.168.0.239. If you have changed the IP address please use the new IP address. The upgrade retains the old configuration.

- 1. Set your PC to the same subnet as the Alico AP.
- 2. Open your PC Command Prompt (DOS) Window
- 3. Type ftp 192.168.0.239 then return
- 4. Login using username "admin" and blank password (or your password if set)
- 5. Set to binary mode (really important) by typing "binary" then return at the prompt.
- 6. Upload the attached file using the "put" command.
- 7. Once the file is transferred successfully, exit using "bye" command.
- 8. Login to the AP using the browser (this can also be done through the Winbox)
- 9. Click on System button on left side.
- 10. Click on the Reboot button. (Warning! DO NOT click on the System Reset as it will erase all configuration of the unit).
- 11. Wait 3-4 minutes, the system would automatically upgrade, reboot and become operational. All old configuration data will still be intact except the System ID.
- 12. You can relogin using the browser after rebooting; it will show a new screen with Alico Systems logo.
- 13. Click on Interface button on the left. The use bridge interface should be checked.
- 14. Click on the "wireless" link in the center.
- 15. Verify SSID is still set to "AP24", Frequency should still be set to 2.457GHz (channel 10).
- 16. Done Logout!

2461 W. 205<sup>th</sup> Street Suite B105 Torrance, CA 90501-1464 562-436-1510 tel 310-782-1143 fax